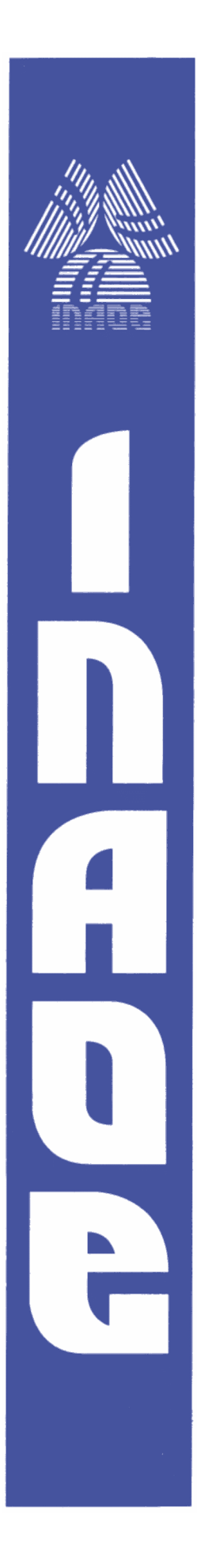

**Instituto Nacional de Astrofísica, Óptica y Electrónica**

# **Manual de usuario de POLICAN: observación y reducción de datos**

Abraham Luna Castellanos, Enrique Omar Serrano Bernal, Alejandro García Pérez, Abigail García Pérez, Salvador Abraham Medina Rangel, Alma Rossío Corella Morales, Luis Ashly Félix, Luis Carrasco Bazúa y Lino Héctor Rodríguez Merino

## **REPORTE TÉCNICO No. 674**

COORDINACIÓN DE ASTROFÍSICA

## NOVIEMBRE 2021

**©INAOE 2021** Derechos Reservados El autor otorga al INAOE el permiso de reproducir y distribuir copias de este reporte técnico en su totalidad o en partes mencionando la fuente.

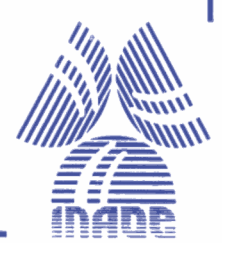

## **INDICE**

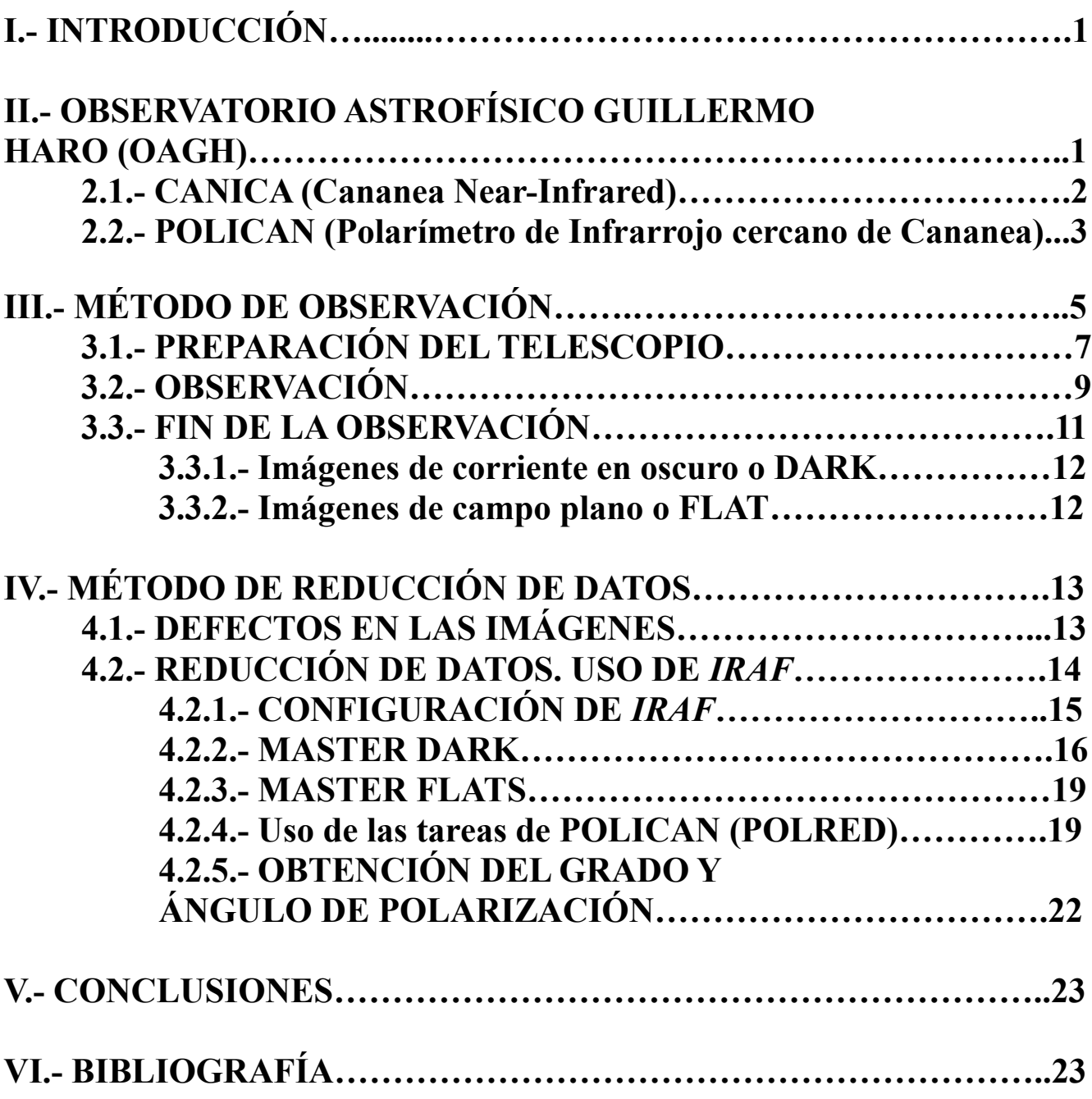

## **I.- INTRODUCCIÓN**

El presente manual, tiene como intención mostrar el funcionamiento de los instrumentos de infrarrojo cercano CANICA y POLICAN. CANICA es la cámara de infrarrojo cercano de Cananea, mientras que POLICAN (polarímetro de infrarrojo cercano de Cananea) es un polarímetro diseñado y construido para ser usado en conjunto con CANICA. Ambos instrumentos están comisionados en el Observatorio Astrofísico Guillermo Haro. En las secciones siguientes, se describirán las características técnicas de ambos instrumentos, junto con los pasos a seguir para realizar observaciones de las cuales se obtengan datos de buena calidad. Adicionalmente, describiremos el proceso de reducción de datos.

Este documento ha sido desarrollado por integrantes del grupo de investigación ASTROPOL de INAOE y se apoya en varias tesis de licenciatura, maestría y doctorado desarrolladas en INAOE. **Palabras clave:** Polarimetría en Astronomía, Cercano Infrarrojo, Telescopios: OAGH-INAOE.

## **II.- OBSERVATORIO ASTROFÍSICO GUILLERMO HARO (OAGH)**

Inaugurado el 8 de septiembre de 1987 y comenzando operaciones en 1992, el OAGH (nombrado en honor al científico e investigador mexicano Guillermo Haro Barraza) es un observatorio construido y manejado por INAOE que está ubicado en Cananea Sonora y cuenta con un telescopio tipo Ritchey-Chretien con un espejo primario de 2.12 metros de diámetro, el cual es la componente óptica más grande construida fuera de los países de primer mundo y estuvo a cargo del taller de óptica de INAOE.

Las características principales de este telescopio son las siguientes:

- **Espejo primario:** 2.12 metros de diámetro.
- **Espejo secundario:** 50 centímetros de diámetro.
- **Distancia focal:** 25 metros.
- **Razón focal (***f/#)***:** *f/12.*

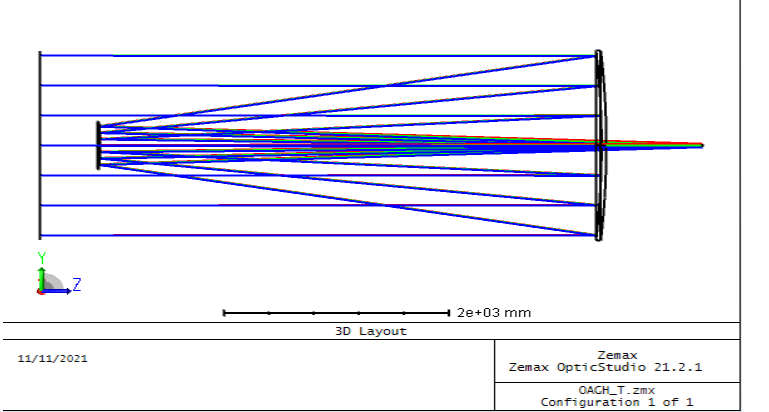

*Figura 1.- Diagrama del sistema óptico del telescopio Ritchey-Chretien de OAGH, en el cual el camino que sigue la luz está indicado con los rayos trazados. Figura 2.- Edificio y telescopio del OAGH*

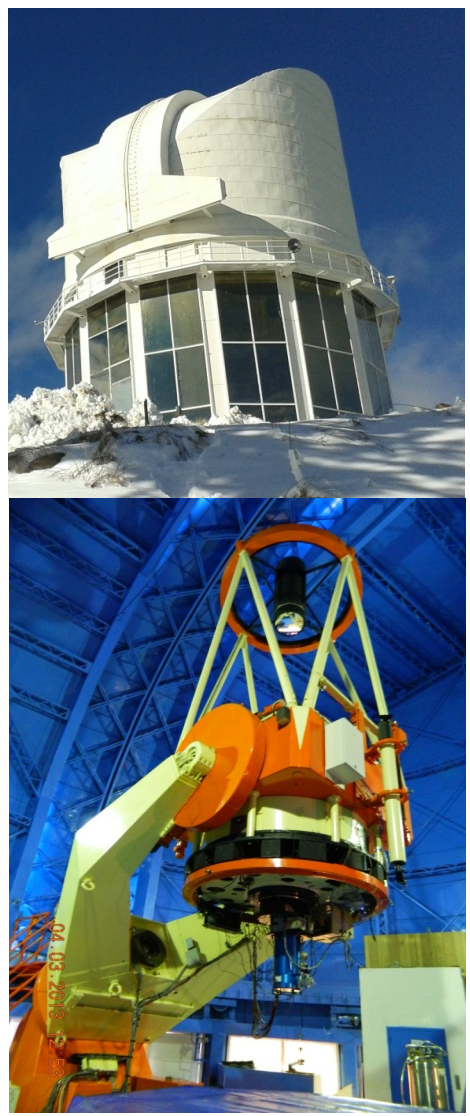

Los instrumentos que la comunidad astronómica nacional e internacional tiene a su disposición en el observatorio son los siguientes:

- **Cámara Directa**
- **Espectrofotómetro LFOSC**
- **Espectrógrafo Boller & Chivens**
- **Cámara Infrarroja Cercano de Cananea (***CANICA***)**
- **Polarímetro de Infrarrojo cercano de Cananea (***POLICAN***)**

## **2.1.-CANICA (Cananea Near-Infrared Camera)**

Instrumento desarrollado para efectuar observaciones en el infrarrojo cercano (*NIR, Near-Infrared),* cuenta con un detector HAWAII que está equipado con un detector de 1024x1024 pixeles. La óptica, compuesta por un colimador y un reductor focal de Selenuro de Zinc (ZnSe) y Sulfuro de Zinc (ZnS), juntos, proveen una escala de placa de 0.32"/pixel y un campo de visión aproximado de 5.5'x5.5' minutos de arco cuadrados. Las características del detector se muestran en la tabla 1.

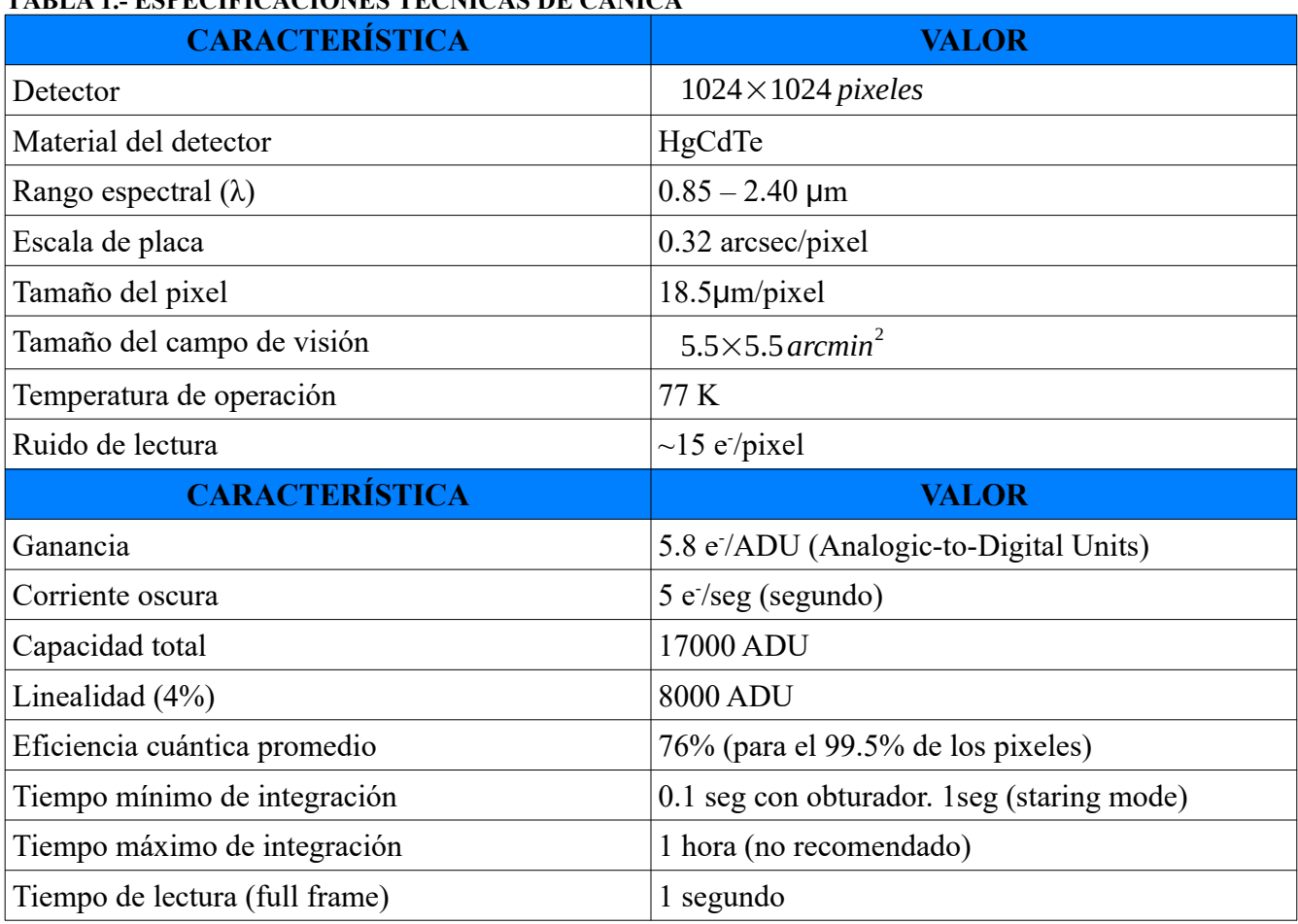

#### **TABLA 1.- ESPECIFICACIONES TÉCNICAS DE CANICA**

Todos los componentes ópticos, mecánicos y electrónicos de CANICA están encerrados en un envase criogénico. La temperatura de operación es de 77 K. Para mantener la temperatura de operación, el envase criogénico cuenta con un tanque de 8.5 litros que se rellena con nitrógeno liquido cada 12 horas aproximadamente.

CANICA cuenta con un banco de filtros infrarrojos de banda ancha y banda angosta. Dichos filtros están contenidos en 2 ruedas giratorias que permiten al astrónomo seleccionar la longitud de onda de observación. La lista de filtros y el orden en que están acomodados dentro de las ruedas se muestra en la tabla 2.

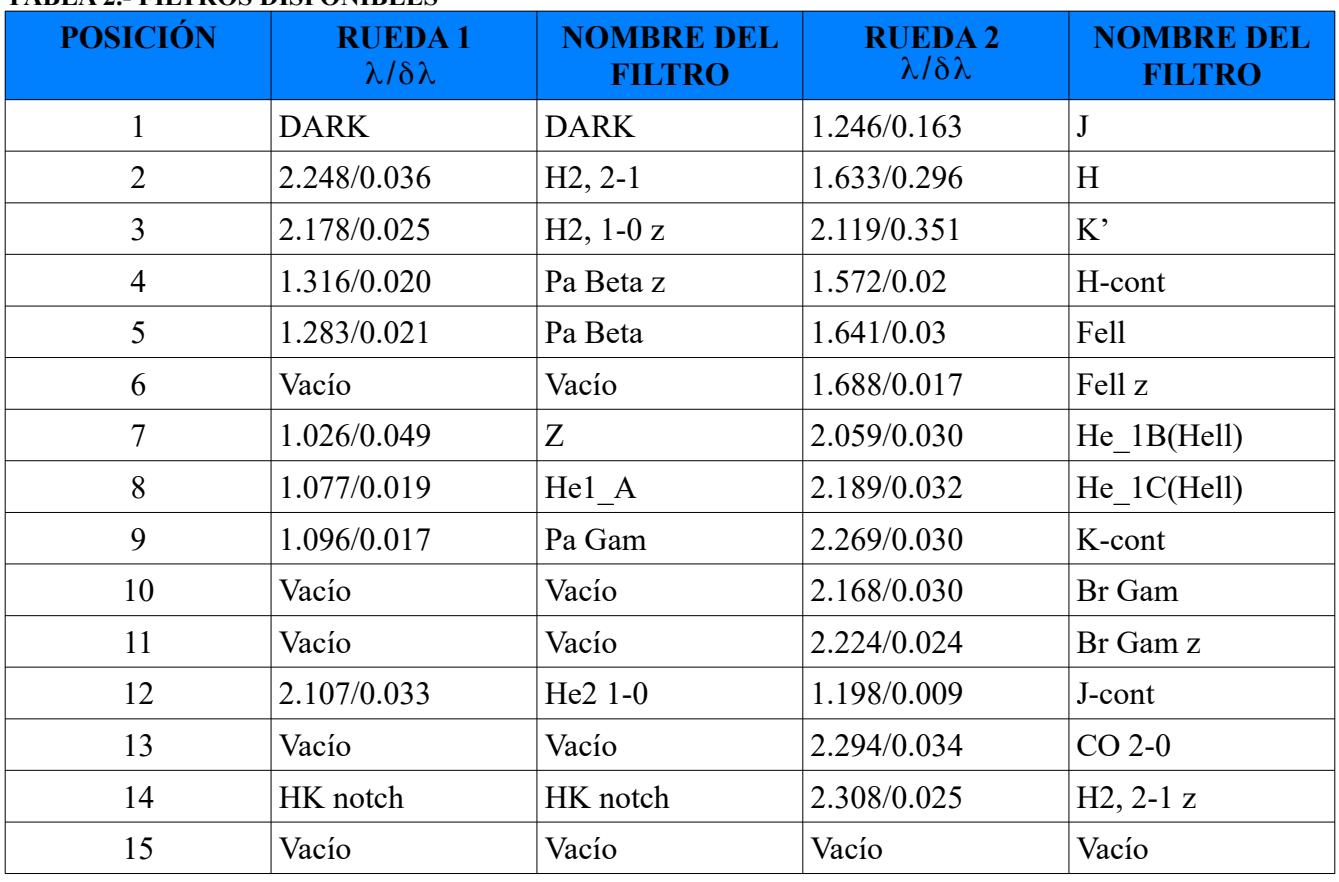

### **TABLA 2.- FILTROS DISPONIBLES**

### **2.2.-POLICAN (Polarimetro de Infrarrojo cercano de Cananea)**

POLICAN es un polarímetro de diseñado para medir polarización lineal. Fué construido especialmente para operar junto con CANICA, el objetivo era medir la polarización de diversas fuentes astronómicas, como regiones de formación estelar, nebulosas pre-planetarias, etc.

El polarímetro consta de distintos componentes mecánicos, electrónicos, y ópticos. Los componentes ópticos son un polarizador lineal y una placa de media onda (también llamada retardador). La componentes electrónicos y mecánicos fueron diseñados y construidos para proporcionar estabilidad tanto del polarizador como del retardador, cuyas características son:

- **Placa de media onda** de 50mm de diámetro
- **Polarizador de rejilla** con 4000 lineas/mm, el cual tiene una dimensión de 71mm de diámetro.

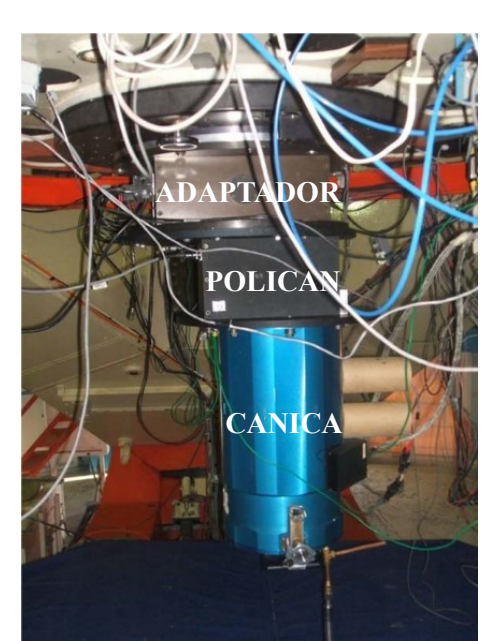

*Figura 3.- Fotografía de POLICAN y CANICA montados en telescopio.*

Ambas piezas están contenidas en una caja de aluminio desmontable.

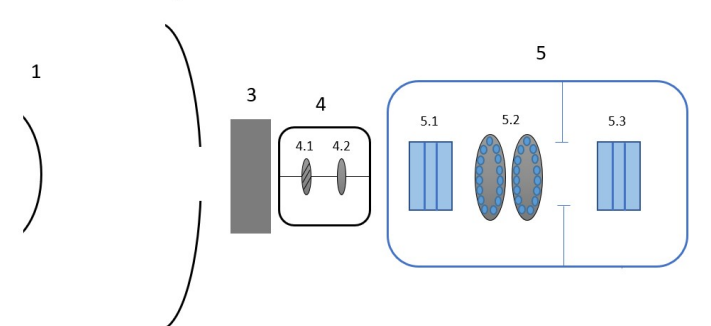

*Figura 4.- Diagrama esquemático de la estructura de POLICAN montada en el telescopio, 1.- Espejo secundario, 2.- Espejo primario, 3.- Adaptador, 4.- POLICAN, 4.1.- Placa de media onda, 4.2.- Polarizador. 5.- CANICA, 5.1.- Colimador, 5.2.- Ruedas de filtros, 5.3.- Reductor focal.*

Las observaciones polarimétricas se realizan al modular la luz incidente a diferentes ángulos con el fin de medir los parámetros de Stokes lineales (*I, Q y U*). En el caso de POLICAN, dichos ángulos son 0°, 22.5°, 45° y 67.5°, la intensidad medida en cada ángulo es por lo tanto,  $I_{00}$ ,  $I_{22.5}$ ,  $I_{45}$ , y  $I_{67.5}$ . Haciendo diferencias con estas intensidades se calculan los parámetros de Stokes *Q*=*I*<sub>00</sub>−*I*<sub>45</sub>, y *U* = *I*<sub>22.5</sub> − *I*<sub>67.5</sub>. Posteriormente, se calculan el grado y ángulo de polarización *P* = 100 $\sqrt[2]{Q^2 + U^2}$ ,

 $\theta = \frac{1}{2}$  $\frac{1}{2}$  arctan ( $\frac{U}{Q}$  $\frac{O}{Q}$ ), respectivamente.

La precisión máxima de POLICAN es de hasta 0.5% en grado de polarización, mientras que en ángulo de polarización es de 5°, para objetos de hasta magnitud 13 en las bandas infrarrojas J, H y K'. La tabla 3 muestra características técnicas de POLICAN que fueron medidas durante la etapa de calibración.

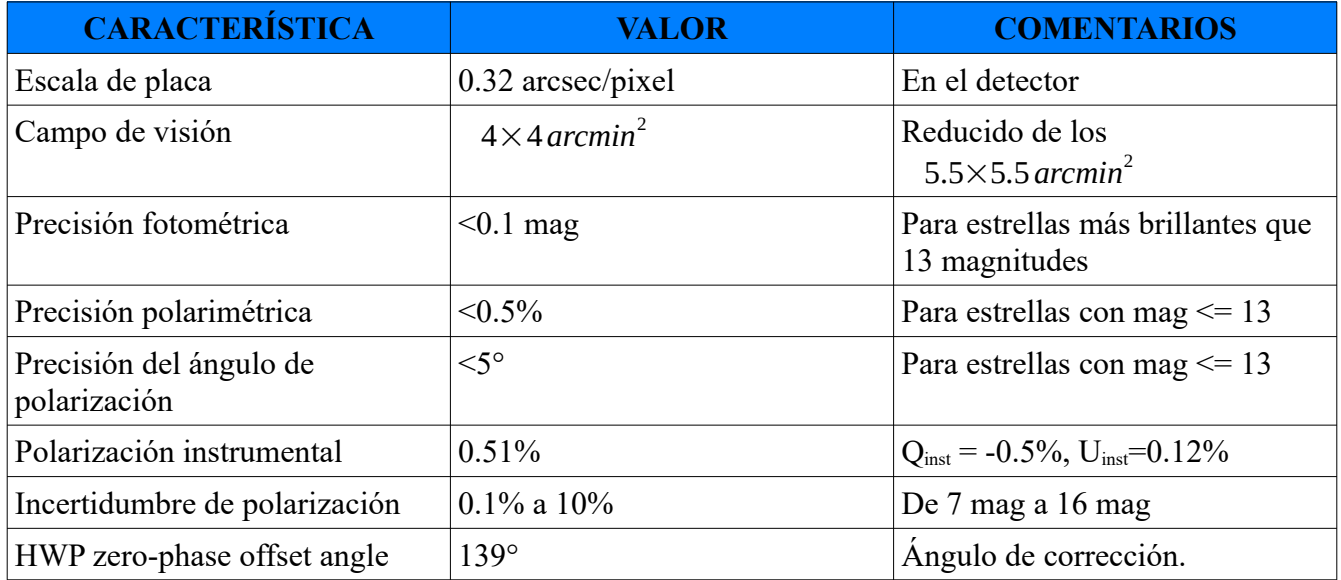

#### **TABLA 3.- CARACTERÍSTICAS Y DESEMPEÑO DE POLICAN**

## **III.- MÉTODO DE OBSERVACIÓN**

La computadora de control cuenta con un software diseñado por estudiantes y por el personal del OAGH. Con este software se pueden introducir instrucciones tanto al telescopio como a CANICA y POLICAN. Esto facilita la observación y permite que el usuario tenga completo control de la forma en que se obtiene los datos. En la figura 5 se muestra la ventana del software de control que el usuario que el usuario tiene a su disposición durante la noche de observación. A continuación se da una descripción detallada de cada uno de sus apartados y cuales son las consideraciones más importantes que el usuario debe tener en cuenta para un desarrollo óptimo de su observación.

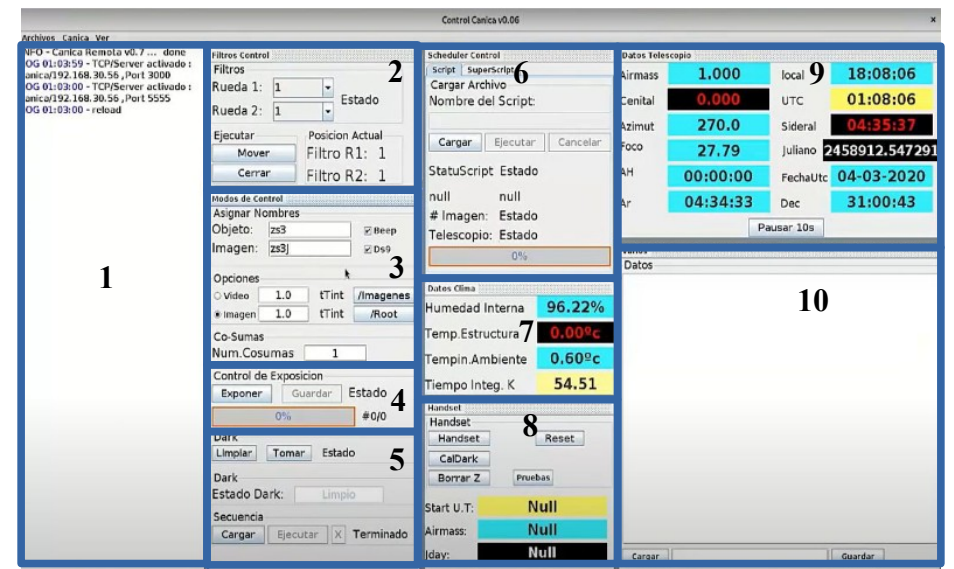

*Figura 5.- Panel de control de telescopio con CANICA/POLICAN.* 

**1. Panel de información del instrumento:** Muestra la información en tiempo real de las actividades que efectúa el telescopio, CANICA y POLICAN, tales como el ángulo de la placa de media onda, el estado del detector, el estado de telescopio, etc.

**IMPORTANTE:** Es imperativo monitorear constantemente esta ventana pues en caso de haber algún error, es aquí donde el usuario puede advertirlo y tomar acciones para corregir algún mal funcionamiento.

**2. Control de filtros y HWP:** Permite el cambio de posición de la rueda de filtros de CANICA, permitiendo seleccionar cada uno de estos en el orden en el que están numerados en la tabla 2. De igual forma permite el cambio de la posición de la placa de media onda en los ángulos 0°, 22.5°, 45° y 67.5°.

**IMPORTANTE:** Una vez que se han seleccionados los filtros y la posición de la placa de media onda, hay que presionar el botón "mover", de otra forma no se moverán ni los filtros ni el retardador.

**3. Control de imágenes de CANICA:** Las imágenes son almacenadas en formato FITS, en este apartado se pueden configurar parámetros importantes de la observación, como son el nombre de los archivos, el tiempo de integración, el numero de cosumas etc., toda esta información es también almacenada en el encabezado de los archivos FITS.

**IMPORTANTE:** CANICA no integra en intervalos de tiempo de fracciones de segundo (0.5, 1,4, 2.5, etc.), todo tiempo de integración debe ser un valor entero (1.0, 2.0, 10.0, 60.0, etc.).

- **4. Control de exposición:** Relacionado con el apartado anterior, este permite realizar una exposición individual con la configuración antes proporcionada mediante el botón "Exponer", el progreso de la adquisición de la imagen se muestra en una barra de porcentaje.
- **5. DARK:** Este apartado se usa para obtener las imágenes con las que se estima la corriente oscura presente en el detector para cada tiempo de integración, es decir, los "DARKS". Los botones principales son:
	- **Limpiar:** Limpia los darks anteriores.
	- **Cargar:** Carga la secuencia de los darks actuales.
	- **Ejecutar:** Ejecuta la secuencia previamente cargada.
- **6. Control de rutina (scheduler):** Para llevar a cabo una secuencia de observación automática, el usuario debe introducir un *script en la* ventana **scheduler***,* éste le indicará tanto al telescopio, como a CANICA y a POLICAN la secuencia de observación que deben ejecutar. Dicho script es una tabla de comandos que se guarda en un archivo xml. Hay varias rutinas precargadas en el disco duro de la computadora de control, y en caso de ser necesario, el usuario puede programar rutinas nuevas. Los botones principales son:
	- **Cargar:** Carga la secuencia de observación deseada por el usuario.
	- **Ejecutar:** Ejecuta la secuencia previamente cargada.
	- **Cancelar:** Cancela la ejecución de la secuencia de observación.

**IMPORTANTE:** Es necesario tener precaución al cancelar una secuencia de observación ya que, dependiendo del *script* seleccionado, puede que el objeto quede fuera del campo observado.

**7. Datos del clima:** Proporciona información del estado del clima del sitio de telescopio.

**IMPORTANTE:** Debe monitorearse continuamente, ya que factores como la humedad interna pueden comprometer tanto la observación como la instrumentación del telescopio.

- **8. Apartado de Handset:** Contiene 3 bonotes, los cuales sus funciones son:
	- **Handset:** es el despliegue de la ventana de control manual de la posición de telescopio.
	- **Borrar Z:** Elimina los archivos de prueba (*z\*.fits*).
	- **CalDark:** Generar la rutina de los DARKS.
- **9. Datos Telescopio:** Despliega la información en tiempo real del estado del telescopio: Posición, distancia cenital, valor del foco, fecha local, día juliano, hora local y sideral, etc.

**IMPORTANTE:** Debe monitorearse continuamente debido a que, por cuestiones mecánicas, no debe excederse una distancia cenital de 60°.

**10. Datos:** Apartado libre para que el usuario escriba en él lo que considere importante (nombres de objetos, coordenadas, avisos, etc.) sin ningún otro efecto sobre el sistema.

Una vez que hemos descrito la interfaz gráfica del software de control, procederemos a mostrar los pasos importantes para llevar a cabo la observación. El diagrama de la figura 6 muestra de una manera gráfica el procedimiento de observación como una secuencia de pasos a seguir, misma que a continuación se desglosara detalladamente para el usuario. Esta secuencia de pasos es específica para

un método de observación (*dithering*), sin embargo, con ligeras variaciones, se puede adaptar a todos los métodos de observación disponibles con CANICA/POLICAN.

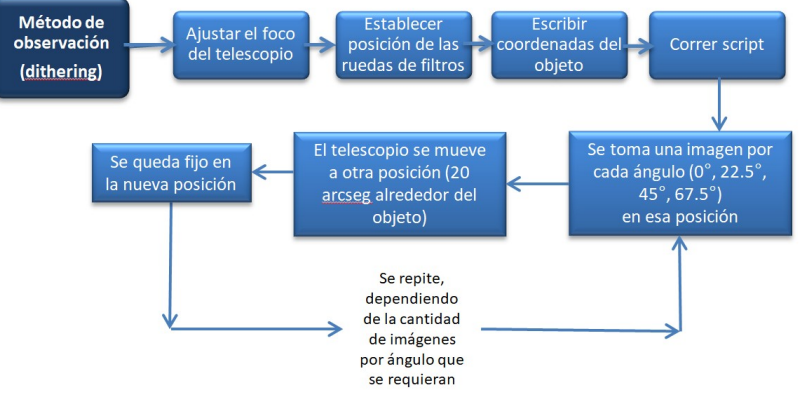

*Figura 6.- Diagrama secuencial que describe los pasos a seguir en una observación utilizando CANICA y POLICAN.* 

### **3.1.-PREPARACIÓN DEL TELESCOPIO**

Antes de comenzar se tiene que efectuar esta serie de pasos para preparar al telescopio y a los instrumentos para la observación.

- **1. AJUSTAR EL FOCO DEL TELESCOPIO:** Seleccionando una estrella estándar se ajusta el foco del telescopio para poder obtener una imagen nítida del objeto de estudio, el asistente de observación está capacitado para esto y es recomendable pedirle a él que enfoque el telescopio. Es importante recordar que cada vez que se cambie de filtro hay que revisar el foco. Para verificar la calidad de la imagen, se utilizan tareas del paquete *IRAF*, para esto se siguen los siguientes pasos:
	- **1.** Una vez terminada la exposición, la imagen de la estrella se despliega en DS9.
	- **2.** En la terminal de *IRAF* se ejecuta *imexam*
	- **3.** En DS9 se coloca el cursor en la estrella y se presiona *R.*
	- **4.** Se desplegará una ventana de *irafterm* como se muestra en la figura 7, en la cual se mostrará una gráfica que describe el perfil de la estrella con la que se está enfocando. El objetivo de enfocar es lograr que perfil de la estrella sea lo más angosto posible. Para lograr esto, se debe mover el espejo secundario del telescopio hasta conseguir que el radio de la estrella sea lo menor posible. El límite de la calidad de imagen estará determinado por la calidad del cielo, es decir, el seeing. En el sitio de observación (Cananea), es común encontrar un seeing de entre 1.0 y 1.5 segundos de arco.

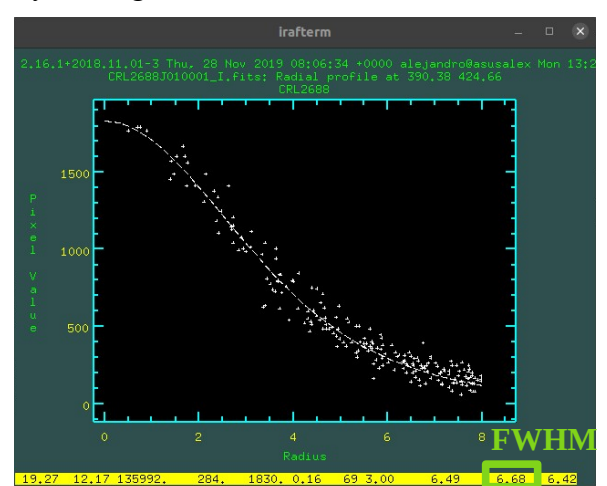

*Figura 6.- Ventana de irafterm de imexam. El recuadro indica el valor del FWHM, lo que nos dá el valor del seeing.*

**5.** Se modifica el foco del telescopio y se vuelve a exponer, repitiendo los pasos 1-4 con el objetivo de mejorar la visualización de la estrella. El valor del *seeing* se puede calcular mediante la siguiente expresión:

#### *S*=(0.32 *arcsec* / *pix*)×*FWHM*

**6.** Una vez que ha quedado el foco listo y se ha encontrado el mejor *seeing* disponible en la noche se puede proceder con los pasos siguientes.

**IMPORTANTE:** A lo largo de la noche el foco debe inspeccionarse periódicamente, esto debido a que puede desajustarse debido a cambios de temperatura del ambiente: La estructura que sostiene el espejo secundario se expande o se contrae con estos cambios de temperatura, moviendo la posición de este y cambiando el foco.

**2. POSICIONAMIENTO DE LA RUEDA DE FILTROS Y DE LA PLACA DE MEDIA ONDA:** Dependiendo de la banda en la que se quiera realizar la observación se seleccionan los filtros adecuado en cada una de las ruedas de filtros siguiendo el orden de la tabla 2. De igual forma es necesario colocar la placa de media onda en la posición de 0°, ya que esta es su posición inicial.

**IMPORTANTE:** Verifique con el panel de información del instrumento de la ventana de control si el movimiento de las ruedas de filtros y la placa de media onda se está ejecutando correctamente. De otro modo, es necesario reiniciar el sistema y comprobar que el error se ha resuelto. Si el error persiste busque ayuda del personal técnico del observatorio.

**3. ESCRIBIR COORDENADAS:** Hechos los pasos anteriores escriba las coordenadas de la región a observar, realice varias observaciones de prueba con el fin de que la ubicación del objeto sea favorable para la observación. Tome en cuenta que, dependiendo de la naturaleza del campo y del objeto, su posición variará en función de la técnica de observación que se utilizará.

**SUGERENCIA:** La posición óptima de los objetos es en la parte central del campo de visión, ya que en las partes externas las aberraciones del sistema óptico alterarán la imagen de este. En la figura 7 se muestran las ubicaciones óptimas. Se deja a consideración del usuario dependiendo de la naturaleza del objeto.

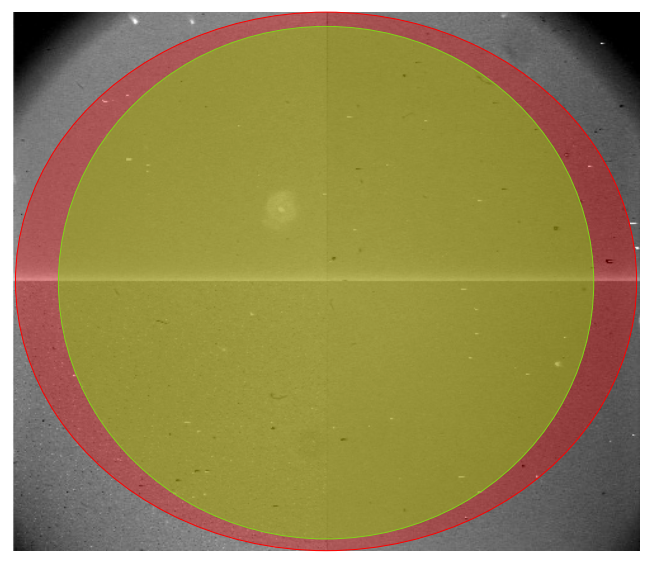

*Figura 7.- Campo de visión del detector. Verde: Posición óptima sugerida. Rojo: Posición no sugerida.*

**SUGERENCIA:** Las imágenes de prueba deben tener un nombre que inicie con Z (zzz.fits, za.fits, zzad.fits, etc.) esto debido a que se pueden eliminar fácilmente con el software de control, evitando que se sature el almacenamiento de la computadora del telescopio y cause confusiones con los datos tomados.

### **3.2.**- **OBSERVACIÓN**

Una vez que el objeto está posicionado y preparado, hay que llenar todos los campos de la ventana 3 de la interfaz gráfica (**Control de imágenes de CANICA**), es decir, introducir el nombre del objeto, el nombre que tendrán las imágenes (archivos FITS), etc. Es recomendable que los archivos hagan referencia al nombre del objeto (o el nombre completo), el filtro que se está usando, y el numero de observación realizada esa noche. Se muestran algunos ejemplos:

#### **NGC6543 en banda H, primera observación:** "*N6543H01"* **M82 en banda J, segunda observación:** *"M82J02"*

A continuación debe presionarse el botón "exponer", esto hará que el software haga un exposición y guarde la primera imagen de la rutina, a esta imagen se le llama imagen de entrenamiento y debe ser tomada manualmente. Después que obtuvimos la imagen de entrenamiento, se carga el *script (archivo xml)*, el cual es un archivo que contiene las subrutinas y tareas necesarias para efectuar la observación, las cuales serán ejecutadas por el telescopio y sus instrumentos. En este manual se describen 2 tipos de técnicas de observación que se pueden efectuar, el *dithering* y el método *ON/OFF*

• *Dithering:* Consiste en cambiar la posición del telescopio entre cada exposición; lo común con este tipo de rutinas es mover el telescopio unos 20-30 segundos de arco. A groso modo, se ejecuta la siguiente secuencia: **Posición 1:** Telescopio fijo, expone en los 4 ángulos y cambia a **Posición 2:** Telescopio fijo, expone 4 ángulos y vuelve a cambiar de posición, etc.

Para este tipo de técnica de observación se cuentan con 2 *scripts* que pueden realizar esta tarea: ◦ **ZM5\_pol.xml:** En este script el campo de visión se mueve en un patrón de cuadrado.

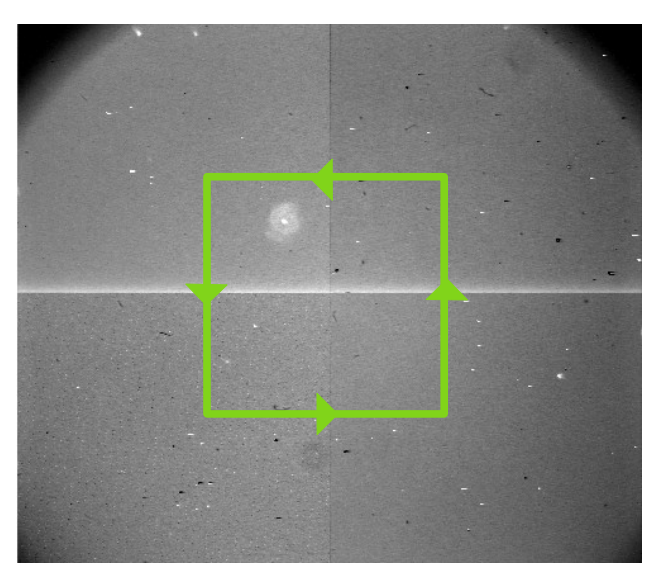

*Figura 8.- Descripción del movimiento del campo de visión para ZM1\_pol.xml*

◦ **ZDith\_pol.xml:** En este *script* el campo de visión se mueve de izquierda a derecha.

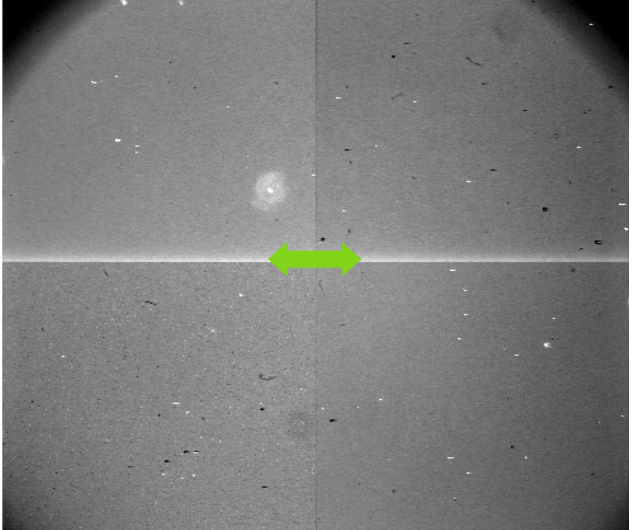

*Figura 9.- Descripción del movimiento del campo de visión para Zdith\_pol.xml*  $^{\circ}$ 

**NOTA:** El numero de *ditherings* es variable, y debe seleccionarse dependiendo de las características de la región o del objeto en cuestión, con un máximo de 15 ditherings por ángulo de la placa de media onda (mas allá de este límite no se mejora la señal a ruido). En ambos *scripts* es posible modificar el numero de imágenes que se desea tomar y la distancia que se desea recorrer en segundos de arco.

**IMPORTANTE:** Debe tenerse cuidado al elegir ambos parámetros, pues de ellos también depende cuantos fotones recibiremos del objeto de interés y cuanto ruido y otros defectos habrá en la observación.

**IMPORTANTE:** Debe evitarse el traslape (overlaping), tanto para fuentes extendidas como para fuentes puntuales. Cuando sea posible, también es recomendable cuidar que un objeto siempre quede dentro del mismo cuadrante, pues como cada cuadrante es un detector diferente, cada uno tiene su electrónica y sus errores.

- **MÉTODO ON/OFF:** Adecuado para la observación de fuentes extendidas y dado a que no es posible rescatar el cielo de dichas fuentes se procede a hacer una exposición (o inclusive dos) a la fuente extendida de interés (ON) , seguido de una observación a un costado del campo (OFF), es decir, a ~5' de la fuente en cualquier dirección (ya sea Norte, Sur, Este, Oeste, Noreste, etc) con el fin de poder observar la variación del cielo en el transcurso de las exposiciones. El *script* que ejecuta esta técnica de observación es:
	- **ZM5pol.xml:** Observación en patrón de cruz, observando a la fuente extendida, después al Norte, regresando a la fuente extendida, después al Sur, fuente extendida, Este, fuente extendida y Oeste, y repitiendo este paso el número de veces deseado. Y de la misma forma se debe realizar este proceso en los distintos ángulos, es decir, 0°, 22.5°, 45° y 67.5° realizándose ya sea manual o en el *script.*

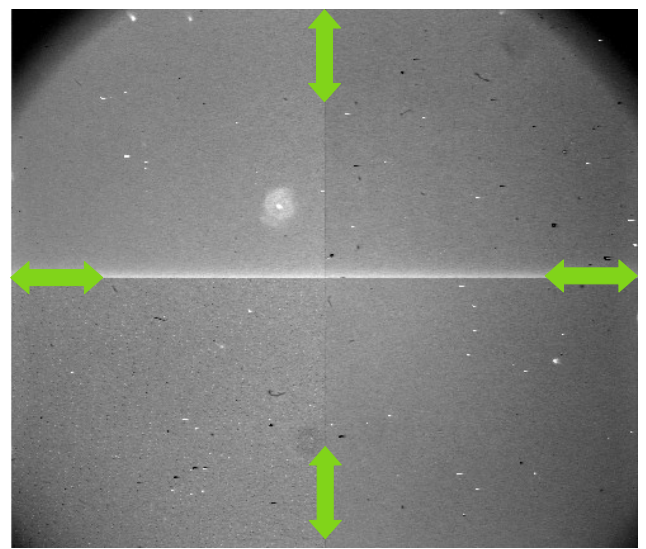

*Figura 9.- Descripción del movimiento del campo de visión para ZM5pol.xml*

**IMPORTANTE:** La distancia y la dirección en la que se desplaza el telescopio se ajusta en el script asegurándose de que no se tenga emisión de la fuente extendida y poder retornar a la posición de esta.

### **3.3.- FIN DE LA OBSERVACIÓN**

Como cualquier otro detector astronómico, el detector de CANICA viene con ciertos defectos que se ven reflejados en las imágenes obtenidas. Uno de estos defectos son los pixeles dañados, estos pixeles deben ser eliminados durante el post-procesamiento de los datos.

El siguiente efecto negativo se conoce como corriente oscura o "Dark current", este efecto es causado por las fluctuaciones de la alimentación eléctrica que es necesaria para energizar los circuitos electrónicos de CANICA. Para minimizar los efectos la corriente oscura, cada noche, al finalizar las observaciones se generan una serie de imágenes a las que llamamos "DARKS". El objetivo es caracterizar la corriente oscura para después restarla. Para ello, por cada tiempo de integración usado durante la noche, se obtienen 10 imágenes con el obturador cerrado. Posteriormente, estas imágenes se combinan, se promedian y se restan de las imágenes del objeto que se observó.

El siguiente defecto que debe corregirse es por la iluminación del detector. Es común que debido a construcción o diferentes problemas para alinear correctamente la óptica del telescopio, el detector no sea iluminado de manera uniforme, es decir, algunas partes del detector reciben más luz que otras. Para caracterizar la forma en que el detector capta luz se toman una serie de imágenes a las que llamaremos "FLATS". Los flats son una serie de imágenes que son adquiridas cuando el telescopio está apuntando a una pantalla que está iluminada de forma aproximadamente uniforme, la información recabada en esas imágenes nos dice cómo está siendo iluminado el detector y así podemos hacer una corrección.

#### **3.3.1.- Imágenes de corriente en oscuro o DARK**

El procedimiento para tomar los DARKS es el siguiente:

- **1.** Terminada la jornada de observación, el telescopio se envía al cenit.
- **2.** Las ruedas de filtros se deben ubicar en la **posición 1** y la placa de media onda en el ángulo 0°.
- **3.** El nombre del objeto e imagen tiene que ser **DARK**.
- **4.** El **tiempo de integración/exposición** es determinado por tiempo de integración que se usó para cada fuente astronómica. El campo llamado **cosuma debe ser siempre 1 cuando se están tomando los darks**.
- **5.** En la ventana de interfaz gráfica, en el **apartado 5** se presiona el botón **limpiar**.
- **6.** En el **apartado 8**, se presiona el botón **CalDark**, el cual despliega una ventana en donde se enlistarán los tiempos de exposición usados a lo largo de la observación. Para esto se presiona en el botón **Generar datos** de dicha ventana y una vez que estos se generen se eliminan los que son innecesarios (que no corresponden a alguna rutina de observación) y se copia el resto.
- **7.** En el almacenamiento de la computadora se busca un archivo de texto llamado **dark.txt** en el cual se pegan los datos previamente generados.
- **8.** En el apartado 5, en la parte de secuencia, se carga el archivo **dark.txt** previamente modificado y se ejecuta la secuencia.

### **3.3.2.- Imágenes de campo plano o FLAT**

**IMPORTANTE:** Para caracterizar la iluminación, se requiere que cada imagen del FLAT llene entre el a 50% y 60% del nivel de saturación del detector. El detector HAWAII de CANICA tiene un nivel de saturación de aproximadamente *16000* cuentas*,* por lo tanto el valor de estas imágenes oscila entre las 8000 y 9*000* ADUs.

Este tipo de imágenes busca corregir la variación la iluminación del detector descrita anteriormente. El procedimiento para obtener los FLATS es el siguiente:

- **1.** Se envía el telescopio a la pantalla del domo del observatorio.
- **2.** Se enciende la lampara de la pantalla y se toman imágenes de prueba, teniendo en cuenta el nivel de cuentas necesarios (entre 50% y 60% del detector). Para lograr el nivel de saturación, se usan combinaciones entre el tiempo de integración y el voltaje en la lámpara, una vez que alcanzamos el nivel de saturación requerido, se procede al siguiente paso.
- **3.** Se recomienda nombrar al archivo con información del estado de la lámpara, el siguiente es un ejemplo: FLAT+ON+Filtro. Esto quiere decir que la imagen es un flat tomado con la lámpara encendida, y con alguno de los filtros de CANICA. En caso de que la lampara de calibración se encuentre apagada el nombre será FLAT+OFF+Filtro.
- **4.** El número de **cosumas tiene que ser de 30**. Para filtros de banda angosta, debido al tiempo de integración necesario para llegar al 50% de saturación, el numero de cosumas debe cambiarse para lograr el nivel de saturación.
- **5.** Se toman las imágenes de campo plano para cada uno de los ángulos con la lampara encendida.
- **6.** A continuación se toman imágenes de calibración repitiendo los pasos 3, 4 y 5 con la lampara apagada. El tiempo de integración debe ser el mismo en ambos casos. **IMPORTANTE:** Al apagar la lampara es necesario esperar de 10 a 15 segundos antes de realizar alguna exposición, ya que hay que esperar a que el filamento se enfrié y deje de emitir.
- **7.** Habiéndose tomado para cada uno de los ángulos con la lampara encendida y apagada en un filtro especifico se ha terminado la rutina.

## **IV.- MÉTODO DE REDUCCIÓN DE DATOS**

Para realizar este manual se describe el método de reducción empleado con las imágenes de la estrella *HD38563A.* Para estimar el grado y el ángulo de polarización de *HD38563A* se realizaron varias observaciones, cuidando que en algunas imágenes esta estuviera en el mismo campo con el objetivo de comparar los resultados y observar si las variaciones que pueden presentarse en el grado y el ángulo de polarización se deben a un error técnico u observacional o no. En otras imágenes se cuidó que *HD38563A* quedara en un área central de 4×4 *arcomin*<sup>2</sup> para obtener datos del objeto de interés con la menor aberración posible. Con el fin de recibir más fotones de la estrella, pensando en obtener datos con mayor *SNR*, se emplearon tiempos de exposición de entre 10 y 15 segundos, asumiendo con ello el riesgo de el aumento del ruido instrumental y demás defectos (la exposición recomendada para este tipo de objetos es de 5 segundos).

### **4.1 .- DEFECTOS EN LAS IMÁGENES**

Toda imagen astronómica tiene en mayor o menor grado, defectos por enfoque, aberración, corriente oscura, entre otros. Las imágenes obtenidas en el OAGH contienen defectos instrumentales y atmosféricos. Hasta ahora se han mencionado únicamente la corriente oscura y la variación de pixel a pixel, sin embargo, existen otros defectos que también afectan a las imágenes. A continuación, se muestra una lista de todos los defectos involucrados incluyendo los que ya se han mencionado, dando una breve descripción de qué origina el defecto y cómo se resuelve o minimiza.

- **1. Variación pixel a pixel:** Como se dijo anteriormente, la iluminación del detector no es constante. El arreglo de pixeles tiene una eficiencia cuántica promedio de 55% en la banda de 800 nanómetros - 5 micras, con variaciones de 5 a 10% entre pixeles. Esta variación pixel a pixel, se corrige con un proceso llamado *Flat-fielding*, que consiste en tomar imágenes de un plano iluminado (al 50% de saturación, como ya se describió en la sección anterior de observación) dentro del domo del telescopio con luz (*Flats ON*) y otras sin luz (*Flats OFF*) y calcular la diferencia entre estas. Como la información que llevan consigo las imágenes podría variar para cada ángulo de la placa de media onda, los *flats* deben tomarse para cada uno de ellos. Pueden hacerse también con el cielo, sin embargo, no es recomendable pues como deben tomarse para los cuatro ángulos conlleva gran cantidad de tiempo, además al avanzar la tarde la iluminación del cielo variará con el tiempo.
- **2. Corriente oscura (Dark current):** El detector HAWAII de CANICA se tiene que alimentar electrónicamente con un voltaje que fluctúa. Este defecto se minimiza enfriando el detector con nitrógeno líquido y posteriormente se corrige con el uso de imágenes *dark* durante la reducción. Las imágenes *dark* se obtienen con obturador cerrado y con tiempos de integración igual al usado en las imágenes del objeto de estudio.
- **3. Ruido de lectura (Read noise):** Es producido por la lectura de los datos en los pixeles del detector. Este se corrige en la sincronización de hardware de control de CANICA.
- **4. Región de linealidad del detector:** El detector cuenta electrones cuyo número depende del tiempo de exposición o integración, pero hay una región en la que el conteo durante el tiempo de integración se comporta de forma lineal. Esta región se mide en cada detector y no hay que rebasarla para evitar una mala conversión a número de fotones.
- **5. Aberraciones (coma, viñeteo y astigmatismo):** En general toda óptica tiene estas aberraciones y deben ser minimizadas. CANICA no es la excepción; tiene estos defectos de fabricación. Uno de ellos se debe a que a pesar de que el espejo primario cuenta con 3 bolsas hidráulicas para darle soporte, este sufre deformación mecánica y al momento de la observación los objetos

puntuales fuera del área central de 4×4 *arcomin*<sup>2</sup> se ven como 3 puntos en lugar de uno solo.

- **6. Perfil de la estrella:** La suspensión del espejo influye en la *PSF* del perfil de una estrella. En particular, en CANANEA el telescopio está limitado por *seeing* que es del orden de 1′. Por ello, hay que hacer el mejor foco posible en cada oportunidad ya que los cambio de posición del telescopio y el cambio de temperatura ocasionarán una perdida de foco.
- **7. Emisión térmica atmosférica y líneas de** *OH* **con variación turbulenta:** La banda *J*, por ejemplo, se ve muy afectada por la emisión de *OH* de la atmósfera (habrá mucho ruido específicamente en esa banda). Este defecto se puede corregir con óptica activa (*AO, active optics*), que consiste en medir la fase de las ondas que recibe el telescopio donde aún no hay tanta turbulencia y corrige el desfase que esta última les produce y se lleva a cabo durante la observación del objeto deseado. En Cananea no se cuenta con óptica activa, pero esos defectos se reducen observando en banda *H*, región con menor emisión térmica y menos líneas de cielo.
- **8. Emisión térmica de los instrumentos:** Para la temperatura de 300K promedio del medio ambiente, la emisión térmica de los materiales con los que están construidos CANICA y el telescopio no es nada despreciable. La banda *K'* (2.2 micras) es fuertemente limitada en tiempo de integración por esta misma razón (a lo mucho puede integrarse 5 o 10 segundos). Por ello, los tiempos de integración deben calcularse con cuidado para no saturar con ruido las imágenes.

Todas los efectos negativos del detector son eliminados o minimizados durante el proceso, mismo que se describirá a continuación.

## **4.2.- REDUCCIÓN DE DATOS. USO DE** *IRAF*

Para poder extraer la información polarimétrica de las observaciones de forma precisa, las imágenes deben pasar por todo un proceso en el cual todos los defectos mencionados anteriormente se eliminan o minimizan lo mayor posible. Todo este proceso que siguen las imágenes hasta la obtención del grado y ángulo de polarización se divide en dos partes (véase figura 10): la primera consiste en la eliminación de los efectos instrumentales, al terminar este proceso, se obtienen 4 imágenes finales (  $I_{00}$ , $I_{225}$ , $I_{45}$ , $I_{675}$ ). En la segunda parte, se calculan los parámetros *Q y U*, para posteriormente obtener el grado y el ángulo de polarización, *P* y θ (vea la sección 2.2).

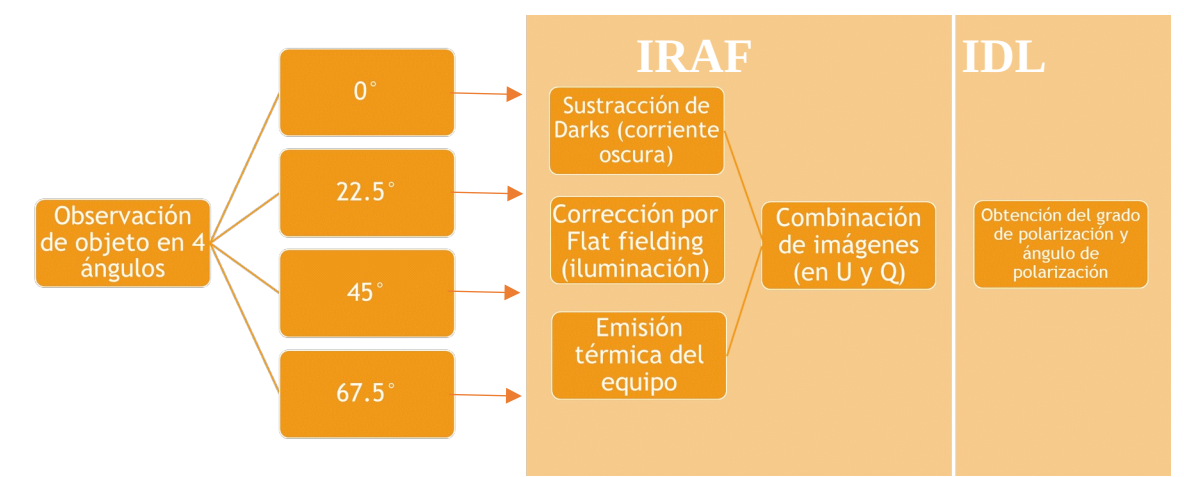

*Figura 10.- Resumen del proceso por el que pasan las imágenes del objeto hasta obtener ángulo y grado de polarización.*

La reducción de datos se realiza en un software llamado *IRAF* (*Image Reduction and Analysis Facility*), el usuario deberá tener instalada una versión de IRAF para poder hacer uso del del software de reducción que hemos desarrollado para procesar los datos de POLICAN. Es importante recalcar que este software fué desarrollado para un sistema operativo basado en LINUX, el usuario deberá contar con una distribución LINUX para poder procesar datos de POLICAN. Existen versiones de IRAF para sistemas operativos MAC, el usuario puede hacer uso de este sistema operativo pero LINUX muestra menos problemas durante la instalación y más estabilidad. Adicionalmente, deberá contar con una versión del software de despliegue de imágenes DS9 que sea compatible con la versión de IRAF que tenga instalada. Es importante contar con DS9 para poder hacer uso del modo interactivo de los programas de POLICAN.

#### **4.2.1.- CONFIGURACIÓN DE** *IRAF*

Para comenzar a realizar las reducciones en IRAF, es necesario primero configurar el archivo *login.cl*. Este archivo se genera al instalar *IRAF.* El objetivo de modificar el *login.cl* es indicarle al software algunos parámetros importantes de las imágenes que va a procesar, como por ejemplo, tamaño de las imágenes (en pixeles) y el formato de los archivos (archivos FITS) con los que va a trabajar, entre otros. Además, hay un conjunto de programas desarrollados para procesar los datos de POLICAN que deben ser declarados dentro del *login.cl* para que IRAF pueda hacer uso de ellos. **Es importante que esta serie de programas estén bien declarados para que el programa funcione correctamente**. Para tener acceso a los programas de POLICAN se recomienda contactar al Dr. Abraham Luna (aluna@inaoep.mx). A continuación, se describen los pasos para configurar el archivo *login.cl.* Los pasos para la modificación de este archivo son los siguientes:

- **1.** Es necesario modificar la sección llamada "**#** *Uncomment and edit to change the defaults***"** donde se procede a modificar el parámetro *stdimage* de tal forma que diga *"set stdimage=imt1024"* Configurando así el tamaño de la imagen para los 1024\*1024 pixeles de CANICA.
- **2.** Se debe proceder a la sección **"***# Default USER package; extend or modify as you wish. Note that this can be used to call FORTRAN programs from IRAF.***"** donde se procederá a agregar los siguientes comandos:

```
task canpol = "[ruta de la carpeta programs]/programs/canpol.cl"
task cimalign = "[ruta de la carpeta programs]/programs/cimalign.cl"
task canobj = "[ruta de la carpeta programs]/programs/canobj.cl"
task canref = "[ruta de la carpeta programs]/programs/canref.cl"
task cansky = "[ruta de la carpeta programs]/programs/cansky.cl"
task canrename = "[ruta de la carpeta programs]/programs/canrename.cl"
task canclean_se = "[ruta de la carpeta programs]/programs/canclean_se.cl"
task canclean = "[ruta de la carpeta programs]/programs/canclean.cl"
task canhole = "[ruta de la carpeta programs]/programs/canhole.cl"
task canwcshead = "[ruta de la carpeta programs]/programs/canwcshead.cl"
task canwc0 = "[ruta de la carpeta programs]/programs/canwc0.cl"
task canphot = "[ruta de la carpeta programs]/programs/canphot.cl"
task canmag = "[ruta de la carpeta programs]/programs/canmag.cl"
task canradec = "[ruta de la carpeta programs]/programs/canradec.cl"
task reduce = "[ruta de la carpeta programs]/programs/reduce.cl"
task lacos_im = "[ruta de la carpeta programs]/programs/lacos_im.cl"
task lacos_spec = "[ruta de la carpeta programs]/programs/lacos_spec.cl"
task polred = "[ruta de la carpeta programs]/programs/polred.cl"
task polred1 = "[ruta de la carpeta programs]/programs/polred1.cl"
```
*task polref = "[ruta de la carpeta programs]/programs/polref.cl" task polref1 = "[ruta de la carpeta programs]/programs/polref1.cl" task cimalign\_par = "[ruta de la carpeta programs]/programs/cimalign\_par.cl" task polmag = "[ruta de la carpeta programs]/programs/polmag.cl"*

Siendo lo único que debe cambiarse [*ruta de la carpeta programs]* por la ruta o dirección anterior a dónde se ha ubicado la carpeta de programs.

**3.** Procedemos a la sección: **"***# Load the default CL package. Doing so here allows us to override package***"** en la cual debemos asegurarnos de que existan las siguientes paqueterías:

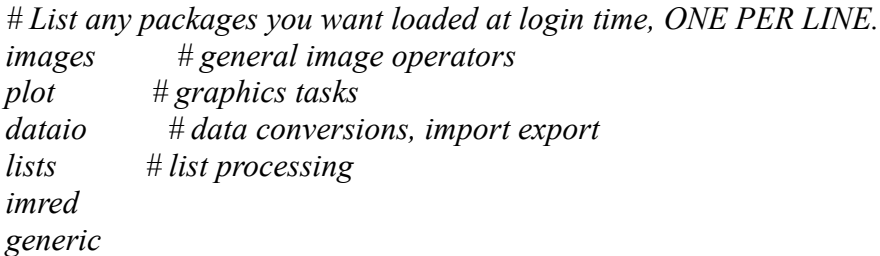

*# The if(deftask...) is needed for V2.9 compatibility. if (deftask ("proto")) proto # prototype or ad hoc tasks tv # image display utilities # miscellaneous utilities noao # optical astronomy packages vo # Virtual Observatory tools*

**4.** Realizado esto, se guarda el archivo y se procede a abrir *IRAF* desde la terminal.

Una vez que tenemos instalado IRAF, hicimos las configuraciones necesarias y contamos con la paquetería de POLICAN, podemos empezar a reducir (procesar) los datos. Para ello necesitamos los datos del objeto, los MASTER DARKS y los MASTER FLATS. A continuación, describiremos cómo crear estos archivo con IRAF.

#### **4.2.2.-MASTER DARK**

Como ya describimos antes, durante la observación debieron haberse tomado una serie de imágenes llamadas DARKS. Estas imágenes se obtienen con el obturador cerrado (posición 1 de la rueda de filtros 1, vea la sección 2.1) con el objetivo de caracterizar la corriente oscura, es común obtener 10 DARKS por cada tiempo de integración usado durante la noche para luego promediarlos y luego restarlos a las imágenes del objeto. Ahora veremos un ejemplo usando 10 DARKS para los cuales el tiempo de integración fué de 15 segundos. El procedimiento es el siguiente:

**1.** Se crea una lista de todos los *darks* con 15 segundos de exposición (puede crearse desde *IRAF* o desde la terminal). Usando una terminal, accede a la ruta donde se encuentren los *darks* y en escriba la instrucción con la siguiente estructura:

*ls [Nombre raíz de los archivos]\* > [Nombre de la lista].txt*

|                                                                                                    | © © 0 dark                                                                                                    | dark15.txt (~/Documentos/HD385/2019/201<br>888                                                                                                    |
|----------------------------------------------------------------------------------------------------|----------------------------------------------------------------------------------------------------|----------------------------------------------------------------------------------------------------|
|                                                                                                    | <b>fa</b> Carpeta personal Documentos HD385 2019 20 Abrir ▼                                                                   | $\mathbb{F}$<br><b>Guardar</b>                                                                                                    |
|                                                                                                    | $\odot$ Recientes<br><b>企</b> Carpeta personal<br>dark15.txt<br>Escritorio<br>Descargas<br>n Documentos<br>DARK15 0004 I.fits | DARK15 0001 I.fits<br>DARK15 0002 I.fits<br>DARK15 0003 I.fits<br>DARK15_0001 LF <sup>DARK15_0004_I.fits</sup><br>DARK15 0005 I.fits<br>DARK15 0006 I.fits<br>DARK15 0007 I.fits<br>DARK15 0008 I.fits<br>DARK15_0005_I.FDARK15_0009_I.fits |
| <b>O O</b> abiqail@abiqail-Lenovo-ideapad-500-15ACZ: ~/IRAF<br>vocl> ls<br>DARK15 0001 I.fits DARK40 0004 I.fits DARK45 0007 I.fits DARK80 0010 I.fits<br>DARK15 0002 I.fits DARK40 0005 I.fits DARK45 0008 I.fits<br>DARK15 0003 I.fits DARK40 0006 I.fits DARK45 0009 I.fits<br>DARK15 0004 I.fits DARK40 0007 I.fits DARK45 0010 I.fits | <b>B</b> I.fits<br>DARK90 0001 I.fits<br>DARK90 0002 I.fits<br>DARK90 0003 I.fits                                             | DARK15 0010 I.fits<br>DARK15 0009 I.f<br>thura de la pestaña: 8 ▼<br>Ln 1, Col 1<br><b>INS</b><br>$\blacktriangledown$                                                                                                    |
| DARK15 0005 I.fits DARK40 0008 I.fits DARK80 0001 I.fits<br>DARK15 0006 I.fits DARK40 0009 I.fits<br>DARK15 0007 I.fits DARK40 0010 I.fits DARK80 0003 I.fits<br>rDARK15 0008 I.fits DARK45 0001 I.fits DARK80 0004 I.fits<br>DARK15 0009 I.fits DARK45 0002 I.fits DARK80 0005 I.fits DARK90 0008 I.fits                                  | DARK90 0004 I.fits<br>2 I.fits<br>DARK80 0002 I.fits<br>DARK90 0005 I.fits<br>DARK90 0006 I.fits<br>DARK90 0007 I.fits        | DARK40 0003 I.fits<br>DARK40 0004 I.fits<br>DARK40 0005 I.fits                                                                                                    |
| DARK15 0010 I.fits DARK45 0003 I.fits<br>DARK45 0004 I.fits<br>DARK40 0001 I.fits<br>DARK40 0002 I.fits DARK45 0005 I.fits<br>DARK40 0003 I.fits DARK45 0006 I.fits DARK80 0009 I.fits                                                                                                    | DARK80 0006 I.fits<br>DARK90 0009 I.fits<br>$5$ I. fits<br>DARK80 0007 I.fits<br>DARK90 0010 I.fits<br>DARK80 0008 I.fits     | DARK40 0007 I.fits<br>DARK40 0008 I.fits<br>DARK40 0009 I.fits                                                                                                    |

*Figura 11: Se muestran todos los darks en carpeta y la lista de los darks con exposición de 15 segundos en un archivo txt.*

**2.** Estando dentro de la carpeta que contiene la lista de *darks* se usará la rutina *darkcombine* de *IRAF*, y en caso de ser la primera vez en acceder a esta es posible tener que ingresar escribiendo *imred +* (*Enter*) y una vez dentro de la paquetería escribir *ccdred* + (*Enter*). Dado a que es la primera vez se debe de acceder a *epar ccdred* y asegurarse que el parámetro *instrum* sea **"***instrum=ccddb\$kpno/camera.dat***"** tal y como se observa en la figura 12.

| <b>8 a</b> salam@salam-GL553VD: ~/IRAF                                                                                                    |                                                                                                    |  |  |  |  |
|----------------------------------------------------------------------------------------------------|----------------------------------------------------------------------------------------------------|--|--|--|--|
| $PACKAGE = imred$                                                                                                    | IRAF<br>Image Reduction and Analysis Facility<br>$TASK = ccdred$                                                                                                    |  |  |  |  |
| $(pixelty =$<br>(verbose=<br>:logfile=<br>$\phi$ lotfil=<br>$\delta$ (backup =<br>$(ssfile =$<br>${q$ raphic=<br>(cursor =<br>(version=<br>$mode =$<br>(\$nargs = | real real) Output and calculation pixel datatypes<br>no) Print log information to the standard output?<br>logfile) Text log file<br>) Log metacode plot file<br>) Backup directory or prefix<br>(instrum= ccddb\$kpno/camera.dat) CCD instrument file<br>subsets) Subset translation file<br>stdgraph) Interactive graphics output device<br>) Graphics cursor input<br>2: October 1987)<br>q1)<br>$\theta$ |  |  |  |  |

*Figura 12: Ventana que muestra los parámetros a configurar, sólo la primera vez, para hacer uso de la rutina darkcombine. Para aceptar daremos Ctrl+D, en caso de un error y desear salir sin guardar los cambios daremos Ctrl+C.*

Ahora podremos hacer uso de *darkcombine,* que es la tarea que se encargará de combinar las imágenes, para usarla primero hay que configurarla, para ello, teclee dentro de IRAF: *epar darkcombine* , a continuación, se desplegará una ventana como la de la figura 9 donde debemos asegurar que en el parámetro *combine* tenga el valor *median.* Esto le indica a IRAF el método estadístico con el que debe combinar las imágenes. En caso de que tenga otro valor, debe modificarlo y guardarlo.

|                      | abigail@abigail-Lenovo-ideapad-500-15ACZ: ~/IRAF |                                                    |
|----------------------|--------------------------------------------------|----------------------------------------------------|
|                      |                                                  | IRAF<br>Image Reduction and Analysis Facility      |
| $PACKAGE = ccdred$   |                                                  |                                                    |
|                      | $TASK = darkcombine$                             |                                                    |
| $input =$            |                                                  | @dark15.txt List of dark images to combine         |
| $\int$ (output =     |                                                  | DARK15) Output dark image root name                |
| $ _{\text{combine}}$ |                                                  | median) Type of combine operation                  |
| $(reject =$          |                                                  | crreject) Type of rejection                        |
| (ccdtype=            |                                                  | ) CCD image type to combine                        |
| $(process =$         |                                                  | no) Process images before combining?               |
| $\delta$ (delete =   |                                                  | no) Delete input images after combining?           |
| (clobber=            |                                                  | no) Clobber existing output image?                 |
| $(scale =$           |                                                  | exposure) Image scaling                            |
| (statsec=            |                                                  | ) Image section for computing statistics           |
| $(nlow =$            |                                                  | 0) minmax: Number of low pixels to reject          |
| $(nhigh =$           |                                                  | 1) minmax: Number of high pixels to reject         |
| $(nkeep =$           |                                                  | 1) Minimum to keep (pos) or maximum to reject (neg |
| $(mclip =$           |                                                  | yes) Use median in sigma clipping algorithms?      |
| (lsiqma =            |                                                  | 3.) Lower sigma clipping factor                    |
| (hsigma =            |                                                  | 3.) Upper sigma clipping factor                    |
| (rdnoise=            |                                                  | 0.) ccdclip: CCD readout noise (electrons)         |
| Моге                 |                                                  |                                                    |
| cedeads              |                                                  |                                                    |

*Figura 13: Ventana que muestra los parámetros a configurar para la rutina darkcombine.*

Para crear el master dark sólo hay que cambiar los dos primeros parámetros (renglones 1 y 2 de la figura 13): en el primero se debe indicar el nombre de la lista de los *darks* que creamos anteriormente, iniciando con un @, (esto le dice a IRAF que va a trabajar con una lista), y en el segundo renglón se debe indicar el nombre que le dará al *master dark (en este caso DARK15*). Una vez que llenó estos campos, debe guardar y salir (crtl + D).

- **3.** Inmediatamente después, teclee: *darkcombine* , las imágenes serán combinadas y el *master dark* aparecerá automáticamente con el nombre que se le asignó en la carpeta donde se esté trabajando (DARK15.fits en este caso).
- **4.** Repita este proceso para cada tiempo de integración.

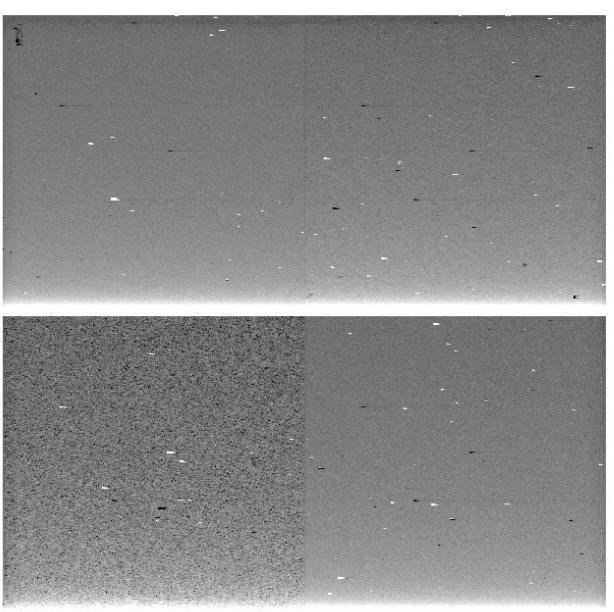

*Figura 14: Ejemplo de un master dark.*

#### **4.2.3.- MASTER FLATS**

El proceso para obtener las imágenes de FLATS se describió en la sección 3.3.2, ahora veremos como crear el MASTER FLAT para cada ángulo. El resultado final de este proceso serán 4 *master flats*, un *master flat* para cada ángulo. Para ello, en *IRAF*, dentro de la carpeta que contiene a los *flats* se ejecutan los siguientes pasos:

**1.** Se procede primero a restar los *FLATON* de los *FLATOFF* con el comando *imarith* de la siguiente forma:

### *imarit FLATHON* 000001*<sup>I</sup> .fits*−*FLATHOFF* 000001*<sup>I</sup> .fits flh*00

**2.** La imagen resultante (flh00), se divide entre el número de cosumas (usualmente 30 cosumas). La imagen que se obtiene después de esta división será el *master flat*. Para el ángulo de 0° la instrucción se ejecuta de la siguiente manera:

#### *imarit flh* 00/30 *avghflat* 00

**3.** Se realiza el mismo procedimiento para cada uno de los ángulos restantes, obteniendo los 4 *master flats* deseados.

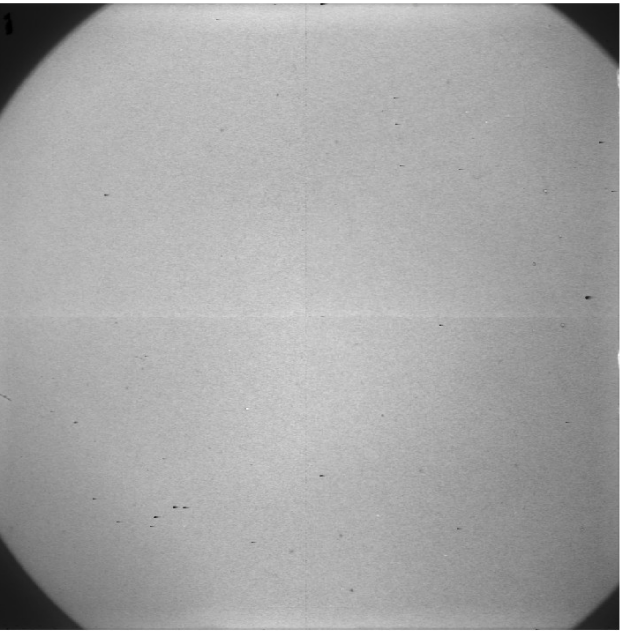

*Figura 15: Ejemplo de un máster flat para el ángulo 0°.*

#### **4.2.4.- Uso de las tareas de POLICAN (POLRED)**

Ya que se tienen los *masters flat* y el *master dark*, deben copiarse a la carpeta donde están las imágenes del objeto. Para finalmente comenzar la reducción se se utilizará la rutina llamada *polred*, que es la que efectúa la corrección y combinación de las imágenes del objeto.

**1.** Ingrese a la carpeta que contiene todos los archivos (objeto, darks y flats) y teclee: *epar polred* . Enseguida nos aparecerá una ventana con varios parámetros que debemos configurar (Figura 16).

En el primer renglón, se escribe el **nombre raíz** de las imágenes del objeto; en el segundo y tercero va el rango de imágenes que se tomaron por ángulo (1 hasta 15 regularmente), en los parámetros *darkim y flatim* se escribe el nombre del *master dark* y el nombre raíz del *master flat,* respectivamente. El parámetro *skysubt* deberá decir **yes** para substraer el cielo de la imagen.

El parámetro *skyframe* puede tener varios valores, este dependerá de la secuencia de observación que se haya usado. Si la técnica de observación es en modo ON-OFF, el valor de *skyframe* será **stack,** si por el contrario, la secuencia que se usó fué *dithering*, el valor de **skyframe** deberá ser **all**.

El parámetro **angle** debe llenarse con el ángulo que está reduciendo. Siempre empiece con el ángulo 0, los valores que polred reconoce son: 00, 22, 45,67 ó 00, 22.5 , 45, 67.5. El campo **sequence** debe llenarse con el valor **preview**.

| <b>8</b> O abigail@abigail-Lenovo-ideapad-500-15ACZ: ~/IRAF |                                                      |  |  |  |  |
|-------------------------------------------------------------|------------------------------------------------------|--|--|--|--|
|                                                             | IRAF                                                 |  |  |  |  |
|                                                             | Image Reduction and Analysis Facility                |  |  |  |  |
| $PACKAGE = user$                                            |                                                      |  |  |  |  |
| $TASK = polred$                                             |                                                      |  |  |  |  |
|                                                             |                                                      |  |  |  |  |
| root<br>I                                                   | HHD385A_1 Root Image Name                            |  |  |  |  |
| imbeg<br>$=$                                                | 1 First Image Number                                 |  |  |  |  |
| $imend =$                                                   | 15 Last Image Number                                 |  |  |  |  |
| l(angl<br>$\equiv$                                          | 00) Polarimeter Angle (if no polarimeter type (null) |  |  |  |  |
| l(sequenc=                                                  | preview) Sequence file [file.seq/preview]            |  |  |  |  |
| (refimag=                                                   | ) Reference Image name                               |  |  |  |  |
| (photscl=                                                   | no) Do photometric scaling                           |  |  |  |  |
| ⊷l(darksub=                                                 | yes) Subtract dark? [yes/no]                         |  |  |  |  |
| !(darkim =                                                  | DARK15) Dark image to be subtracted                  |  |  |  |  |
| $\int$ (flattyp=                                            | optflat) Flat-fielding strategy [null/flat/optflat]  |  |  |  |  |
| $\int (f1atim =$                                            | avghflat) Flat field frame root name                 |  |  |  |  |
| (skysubt=                                                   | yes) Subtract the sky image                          |  |  |  |  |
| i(skyfram=                                                  | all) Sky frame [stack/all/name]                      |  |  |  |  |
| (skyres =                                                   | yes) Subtract the residual offset sky                |  |  |  |  |
| (skyedit=                                                   | yes) Clean the sky using imedit?                     |  |  |  |  |
| į(disp<br>$\equiv$                                          | yes) Display before imcombine?                       |  |  |  |  |
| į(skyobj =                                                  | no) Add object frames for sky estimation during stac |  |  |  |  |
| More                                                        |                                                      |  |  |  |  |
| rivocl>                                                     |                                                      |  |  |  |  |

*Figura 16: Ventana de configuración de los parámetros de polred.*

- **2.** Una vez configurados los parámetros, guarde los cambios y abra DS9.
- **3.** Ahora debe teclear: *polred* , el programa empezará a realizar una serie de operaciones y eventualmente, en la ventana de DS9 se desplegará la primera imagen del objeto. Seleccione una de las estrellas que se encuentren en el campo y presionar "**a**" para indicar que es la estrella de referencia, después, presione "**q**" para proseguir con la siguiente imagen. A continuación, se desplegará la segunda imagen de la secuencia, repita el proceso, seleccione l**a misma estrella** y presione **a** y luego **q**. Este proceso repetirá con todas las imágenes de la secuencia.

**IMPORTANTE:** En caso de que la observación haya sido en modo ON-OFF, el campo skyframe deberá haber sido llenado con el valor stack. En ese caso, cuando la imagen de la secuencia contenga a la fuente seleccione una estrella y presione **"a"** y luego **"q"**. Cuando la fuente no se encuentre en la imagen, mueva el cursor a la esquina superior izquierda de la imagen y presione "**x**", y luego **"q",** esto le indica al programa que es una imagen de cielo. Debe hacerse esto para todas las imágenes que nos despliegue, eligiendo la misma estrella cada vez, pues ésta estrella es la que se está tomando como referencia para combinar posteriormente todas las imágenes de la fuente.

**4.** Una vez que le indicamos a IRAF nuestra estrella de referencia en todas las imágenes, debemos ejecutar la tarea **polref**. Entre otras cosas, esta tarea calcula el offset entre cada imagen, esto es necesario para alinear y combinar todas las imágenes posteriormente. Todo esto se hace de manera automática, sólo debe teclear: **polref** y luego presionar enter.

**5.** Para verificar que todo ha funcionado, puede teclear: epar polred. Si la tarea anterior funcionó correctamente, notará que el parámetro sequence ha sido modificado, déjelo tal como está y guarde (vea la figura 17). Este paso es opcional, pero se recomienda a los nuevos usuarios hacerlo las primeras veces para familiarizarse con el software.

| ● ® salam@salam-GL553VD: ~/IRAF                                                                                                    |                                                                                                    |  |  |  |
|----------------------------------------------------------------------------------------------------|----------------------------------------------------------------------------------------------------|--|--|--|
| PACKAGE = user                                                                                                    | IRAF<br>Image Reduction and Analysis Facility                                                                                                    |  |  |  |
| $TASK = polred$<br>e II<br>iroot<br>$\mathop{\mathsf{imbeg}}$<br>$1 -$<br>$\equiv$<br>$\text{imend}$ =<br>$\text{(\textsf{angl})}$ =<br>$(sequence =$<br>(refimag=<br>(photscl=<br>$(darksub =$<br>darkim =<br>$ $ (flattyp=<br>$f$ latim =<br>{(skysubt=<br>(skyfram=<br>$(skyres =$<br>(skyedit=<br>(disp<br>$\blacksquare$<br>$(skyobj =$ | BBM1J Root Image Name<br>First Image Number<br>15 Last Image Number<br>00) Polarimeter Angle (if no polarimeter type (nu<br>BBM1J000001.seq) Sequence file [file.seq/preview]<br>BBM1J000001ref) Reference Image name<br>no) Do photometric scaling<br>yes) Subtract dark? [yes/no]<br>Dark50) Dark image to be subtracted<br>optflat) Flat-fielding strategy [null/flat/optflat]<br>avgj) Flat field frame root name<br>yes) Subtract the sky image<br>stack) Sky frame [stack/all/name]<br>yes) Subtract the residual offset sky<br>yes) Clean the sky using imedit?<br>yes) Display before imcombine?<br>no) Add object frames for sky estimation during s |  |  |  |
| $(rembole =$<br>$\langle \text{calfwhm} \rangle$<br>$(centroi =$                                                                                                    | no) Remove the holes left by bright stars?<br>no) Calculate the FWHM of all the stars in final<br>yes) Find centroids in images?                                                                                                    |  |  |  |
| (iref<br>$\blacksquare$<br>More                                                                                                    | 1) ref star image number<br>ESC-? for HELP                                                                                                    |  |  |  |

*Figura 17: Parámetros de polred actualizados después de haber corrido polref.*

**6.** Hacia el final del procedimiento, ya revisada la actualización de parámetros ejecute *polred* , nuevamente, ésta vez, el programa calculará el cielo (ruido en la imagen) y lo desplegará en DS9. Teclee "q" para continuar.

A continuación, el programa preguntará, imagen por imagen, si debe incluirse en la combinación final o si debe descartarse, teclee **yes** o **no** para indicarlo; aquí hay que poner mucha atención, pues si detectamos que la imagen contiene algún error (por ejemplo, que las estrellas se vean tenues o ni siquiera sean visibles porque pasó una nube) lo mejor es descartarlas para no afectar a la imagen final. Siguiendo este proceso para las imágenes de cada ángulo nos dará como resultado final 4 imágenes reducidas, una por cada ángulo (Figura 19).

**7.** Este proceso se repetirá para todos los ángulos (es decir, *polred*(*preview*)−*polref*−*polred*([*archivo generado*]*.seq y* [*archivo generado*]*ref* ) ). Las imágenes reducidas pueden reconocerse por su terminación \* 1b.fits, además de que también se despliega en DS9.

|                  | abigail@abigail-Lenovo-ideapad-500-15ACZ: ~/IRAF |                                                      |  |  |
|------------------|--------------------------------------------------|------------------------------------------------------|--|--|
|                  |                                                  | IRAF                                                 |  |  |
|                  |                                                  | Image Reduction and Analysis Facility                |  |  |
| $PACKAGE = user$ |                                                  |                                                      |  |  |
|                  | $TASK = polred$                                  |                                                      |  |  |
| root             |                                                  | HHD385A_1 Root Image Name                            |  |  |
| imhes            |                                                  | First Image Number                                   |  |  |
| imend            |                                                  | 15 Last Image Number                                 |  |  |
| (angl            |                                                  | 00) Polarimeter Angle (if no polarimeter type (null) |  |  |
| (seauenc=        |                                                  | preview) Sequence file [file.seq/preview]            |  |  |
| (refimag=        |                                                  | HHD385A_1000001ref) Reference Image name             |  |  |
| (boldc)          |                                                  | no) Do photometric scaling                           |  |  |
| (darksub=        |                                                  | yes) Subtract dark? [yes/no]                         |  |  |
| (darkim =        |                                                  | DARK15) Dark image to be subtracted                  |  |  |
| (flattyp=        |                                                  | optflat) Flat-fielding strategy [null/flat/optflat]  |  |  |
| $(flatm =$       |                                                  | avghflat) Flat field frame root name                 |  |  |
| $(s$ kvsubt=     |                                                  | yes) Subtract the sky image                          |  |  |
| (skvfram=        |                                                  | all) Sky frame [stack/all/name]                      |  |  |
| (skvres =        |                                                  | yes) Subtract the residual offset sky                |  |  |
| (skvedit=        |                                                  | yes) Clean the sky using imedit?                     |  |  |
| disp<br>$\equiv$ |                                                  | yes) Display before imcombine?                       |  |  |
| (skvobj =        |                                                  | no) Add object frames for sky estimation during stac |  |  |
| More             |                                                  | for HELP                                             |  |  |
|                  |                                                  |                                                      |  |  |
|                  |                                                  |                                                      |  |  |
|                  |                                                  |                                                      |  |  |

*Figura 18: Ejemplo de imagen después de la reducción (para el ángulo 0° en este caso).* 

#### **4.2.5.- OBTENCIÓN DE GRADO Y ÁNGULO DE POLARIZACIÓN**

Las imágenes que ya pasaron por la reducción de datos en *IRAF*, contienen la información para calcular los parámetros de Stokes *Q y U.* El usuario puede proceder a calcular estos valores con cualquier software. Esto puede hacerlo usando las ecuaciones mostradas en la sección 2.2.

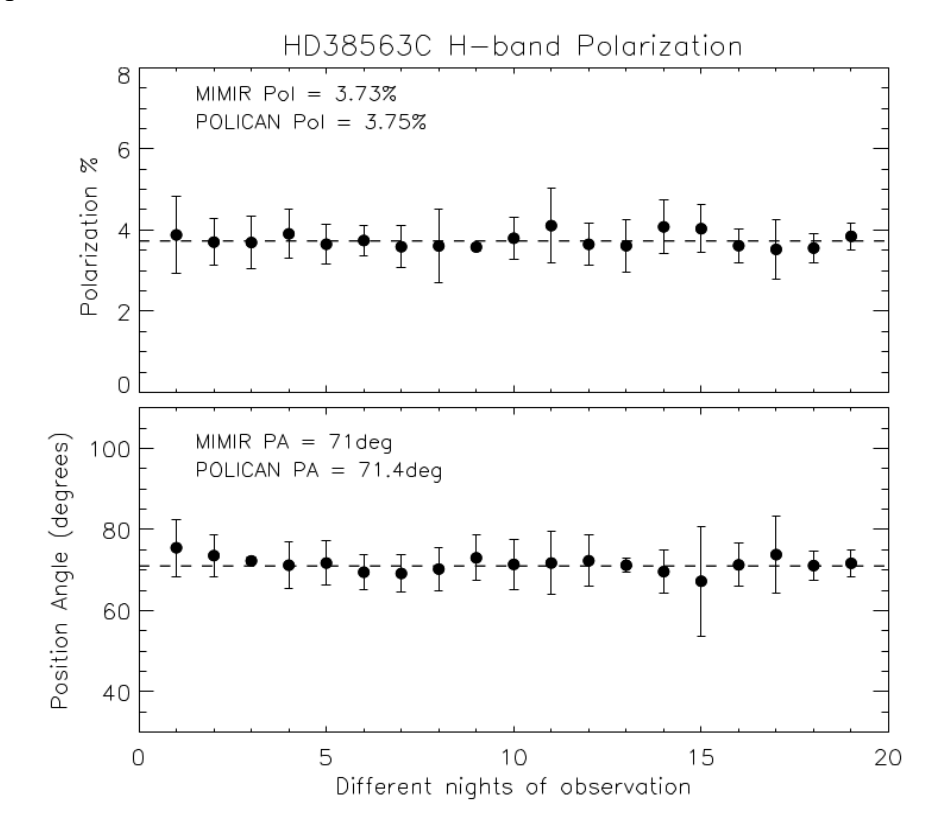

*Figura 19. Resultados de la calibración polarimétrica de la estrella estándar HD38653C para 19 noches diferentes de observación (Devaraj et al., 2018). El panel superior muestra la distribución de los valores de polarización en diferentes noches. La línea discontinua representa el valor publicado del 3.73%. El panel inferior muestra la distribución de los ángulos de posición. Los valores del ángulo de posición se corrigen para el desplazamiento de fase cero de HWP. La línea discontinua representa el valor publicado de 71 ◦.*

## **V.- CONCLUSIONES**

- ✔ Describimos de forma detallada los instrumentos POLICAN y CANICA. Mostramos su funcionamiento y la forma en que interactúan para poder obtener datos polarimétricos de fuentes astronómicas.
- ✔ Mostramos como controlar los instrumentos a través de la interfaz gráfica de POLICAN.
- $\triangledown$  Describimos también cada uno de los pasos necesarios para hacer observaciones con POLICAN y los distintos métodos de observación.
- ✔ Finalmente, mostramos a detalle el proceso de reducción de datos para que futuros usuarios puedan hacer uso de estos instrumentos.

## **VI.- BIBLIOGRAFÍA.**

- DEVARAJ Rangaswamy, "Near-infrared polarimetry of the interstellar medium: Instrumentation and Observations", Tesis Doctoral INAOE. 2018.
- Devaraj, R., Luna, A., Carrasco, L., Vázquez-Rodríguez, M. A., Mayya, Y. D., Tánori, J. G., & Bernal, E. S. (2018). POLICAN: A Near-infrared Imaging Polarimeter at the 2.1 m OAGH Telescope. *Publications of the Astronomical Society of the Pacific*, *130*(987), 055002.
- RODRÍGUEZ, M. A. V. "Diseño y construcción de un polarímetro para el cercano infrarrojo", Tesis de Maestría INAOE. 2012.
- SERRANO BERNAL, Enrique Omar, "The Near-Infrared Polarimeter of Cananea, POLICAN: Optimization, Observations, and Results". Tesis Doctoral INAOE. 2021.
- GARCÍA PÉREZ, Abigail, "Estudio polarimétrico de las estrellas HD 38563 A y C en la nebulosa NGC 2068 del complejo de Orión". Benemérita Universidad Autónoma de Puebla, Facultad de Ciencias Físico Matemáticas, 2019.